## **Nedlasting av Office og Windows oppgradering for ansatte ved UiB.**

Kort tid etter at du har fått bekreftet forespørsel om nedlasting fra IT-avdelingen, vil du få en epost som ser slik ut:

(Avsender vil være "Kivuto Solutions Inc (on behalf of University of Bergen) <noreply@kivuto.com>")

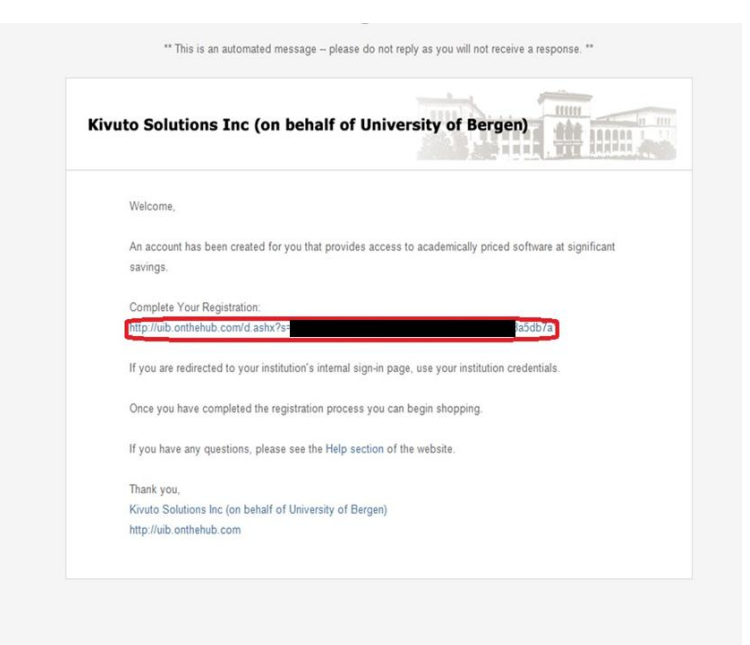

Trykk på lenken som vist på bildet over med en rød ring rundt seg.

Lenken vil da åpne seg med en side hvor du er nødt til å registrere deg:

Her skriver du inn din informasjon **(husk at du må ha @uib.no etter brukernavnet ditt)**.

**NB! IKKE bruk UiB passordet når du registrerer deg her. Tjenesten ligger på en server i utlandet som UiB ikke har kontroll over. Blir tjenesten «hacket» kan dette ramme både deg og UiB.**

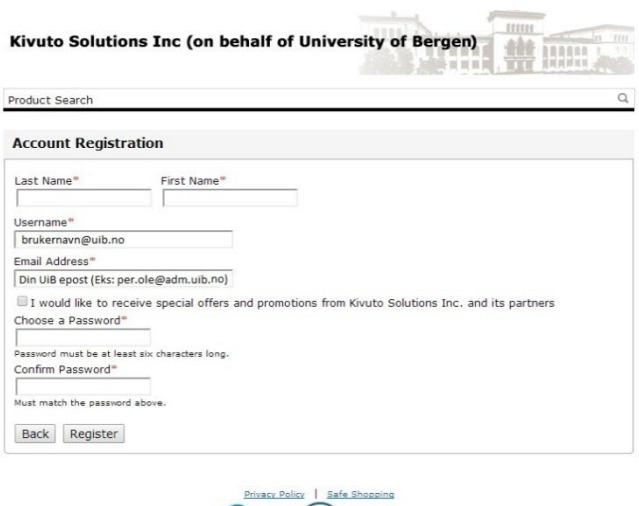

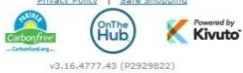

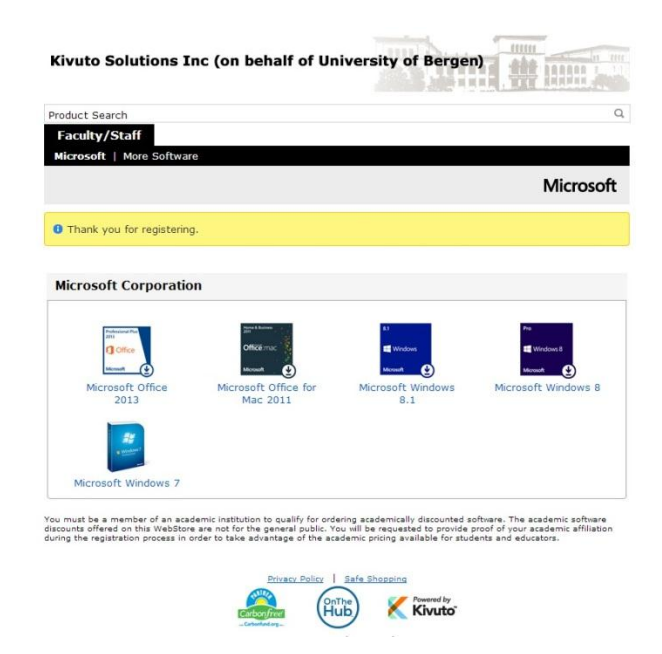

Etter du har registrert deg, kommer det opp en side med valg over programvare:

Velg her hvilken type programvare du ønsker.

Det er greit å merke seg at hvis du velger Office får du tilgang til 3 aktiveringer (enten på samme maskin (reinstallasjon) eller på tre forskjellige maskiner. Windows 7 og 8 kan aktiveres tre ganger **på samme maskin** (reinstallasjon). Videre kan en bare velge en Office versjon og en Windows versjon. En kan for eksempel **ikke** laste ned både Office for Mac og Windows.

**Vi tilbyr bare Windows oppgradering. Det betyr i praksis at du MÅ ha et Windows operativsystem på maskinen fra før av. Oppgradering av Windows er omfattende og anbefales ikke dersom du ikke har spesielle grunner for det. En god grunn til å oppgradere kan være at du kjører Windows XP som Microsoft slutter å supportere den 8. april 2014.** 

Når du har valgt programvaren du ønsker får du valg om å velge hvilket språk du ønsker. Her velger du det språket du ønsker å bruke, og trykker på "Add to Cart".

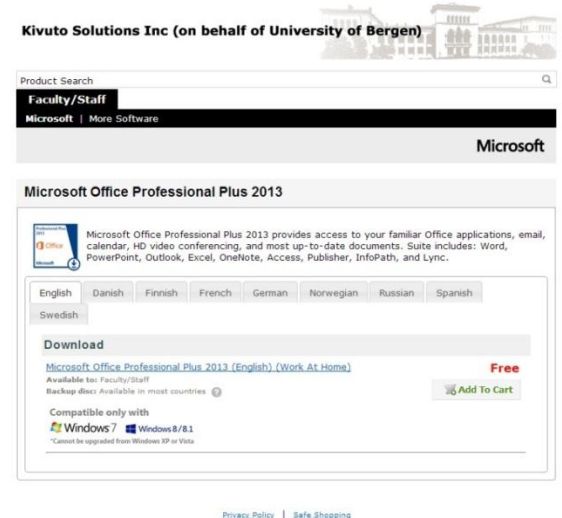

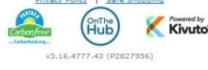

Etter du har trykket på "Add to Cart" vil du få en oversikt over hva som ligger i din handlevogn, du vil også få tilbud her, men merk at disse må du **selv betale for** og blir **ikke** dekket av UiB.

Merk deg følgende:

- Du har bare **en måned** på deg til å laste ned programvaren fra du har bestilt den.
- Fra du har fått opprettet konto, har du **ca. et år** på deg til å få lastet ned det du måtte trenge av programvare (MS Office og/eller Windows oppgradering)

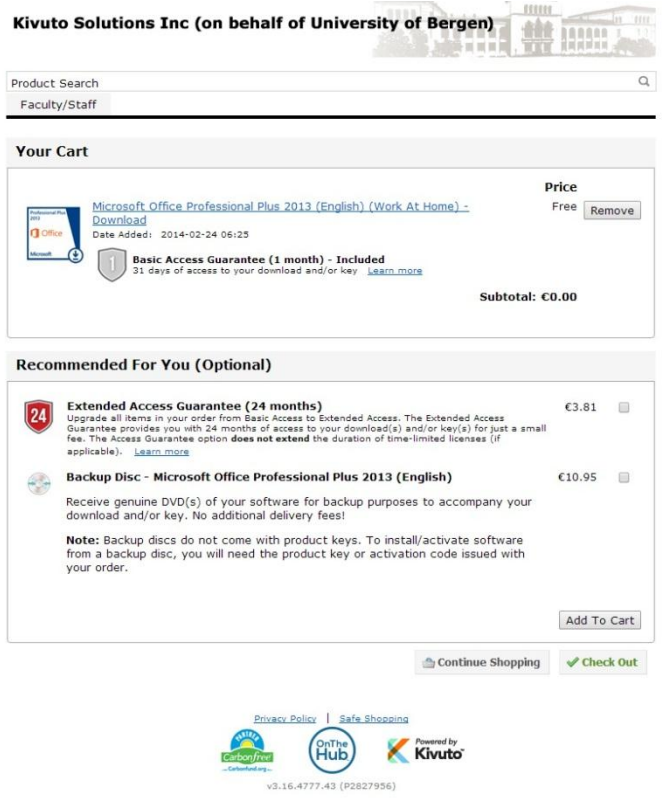

Du vil videre få opp lisensvilkårene, her må du navigere deg ned til bunnen og akseptere vilkårene. Skriv inn ditt brukernavn og fulle navn, trykk deretter på "I Accept".

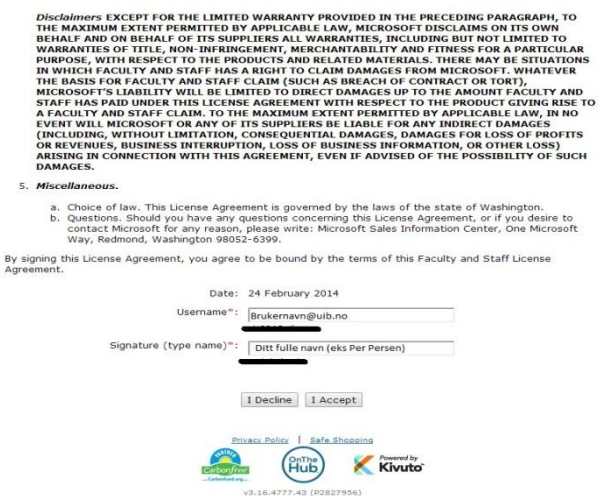

Etter du har akseptert vilkårene får du muligheten til å se over din ordre.

Her må du også skrive inn ditt navn og UiB epost, etter det trykker du på "Proceed With Order"

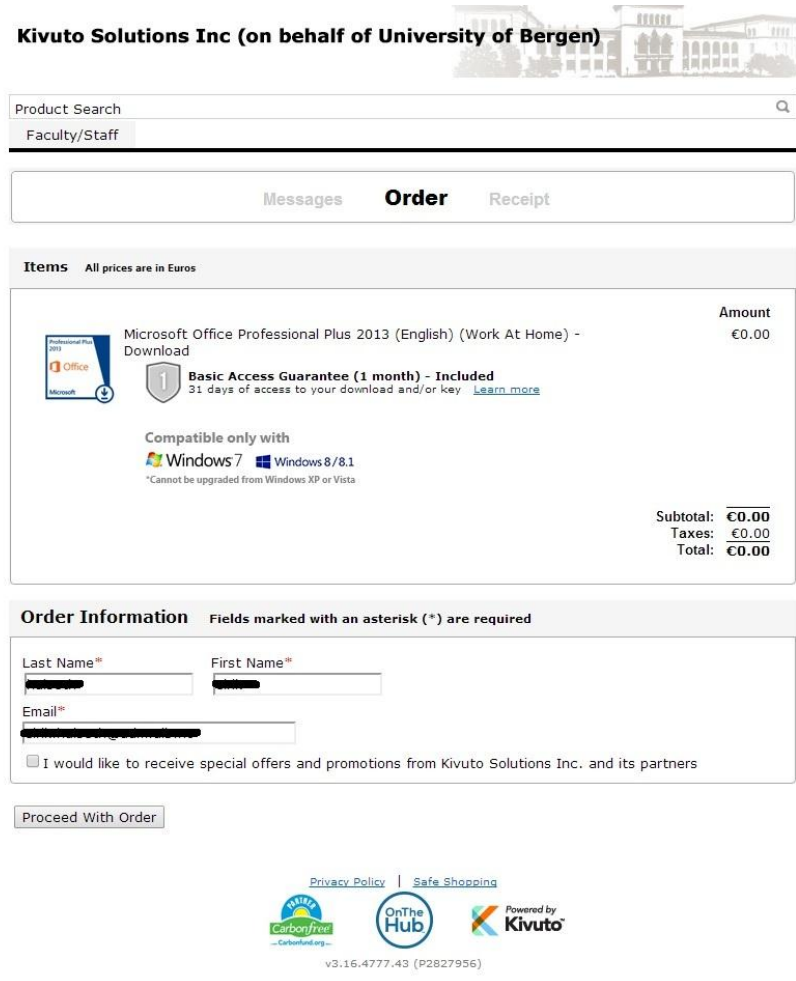

Til slutt vil du få en kvittering på din bestilling, herfra kan du trykke på "Start download" for å starte veilederen for installasjonen av din programvare. Du vil også motta en epost med bekreftelse av din bestilling. Det er også her du finner aktiveringsnøkkel som du **MÅ** ha for å aktivere programmet.

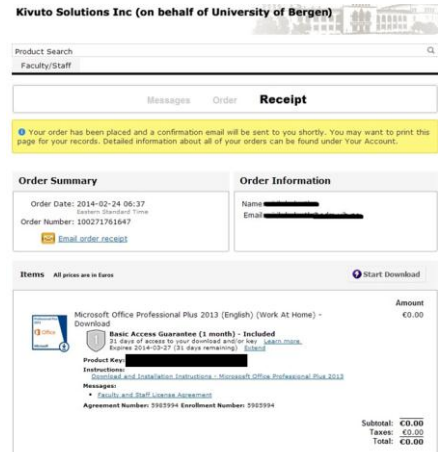

## **Installasjon:**

Når du trykker start download vil du bli navigert til en ny side som viser deg hvordan en installerer programvaren:

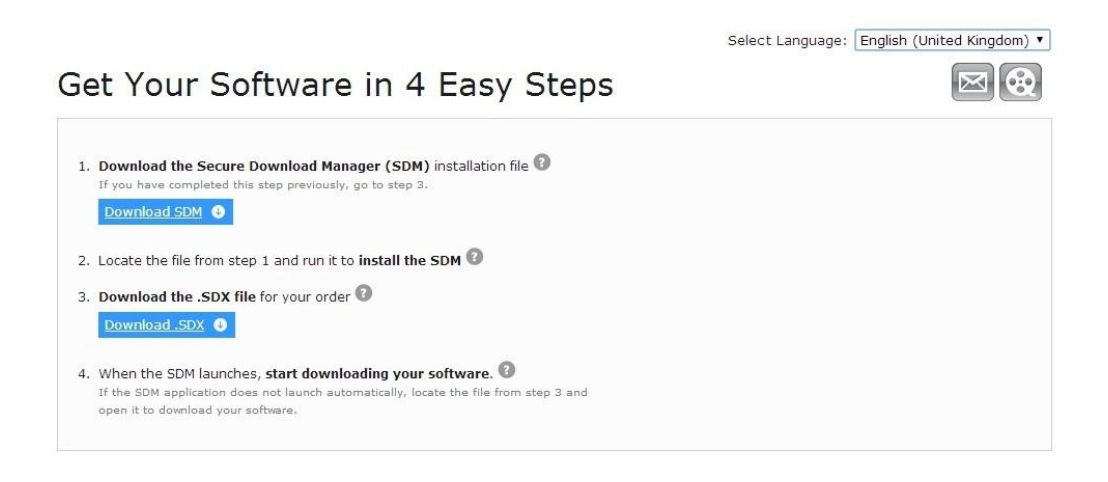

Følg punktene for å få programvaren installert.